#### **Updating Your Direct Deposit**

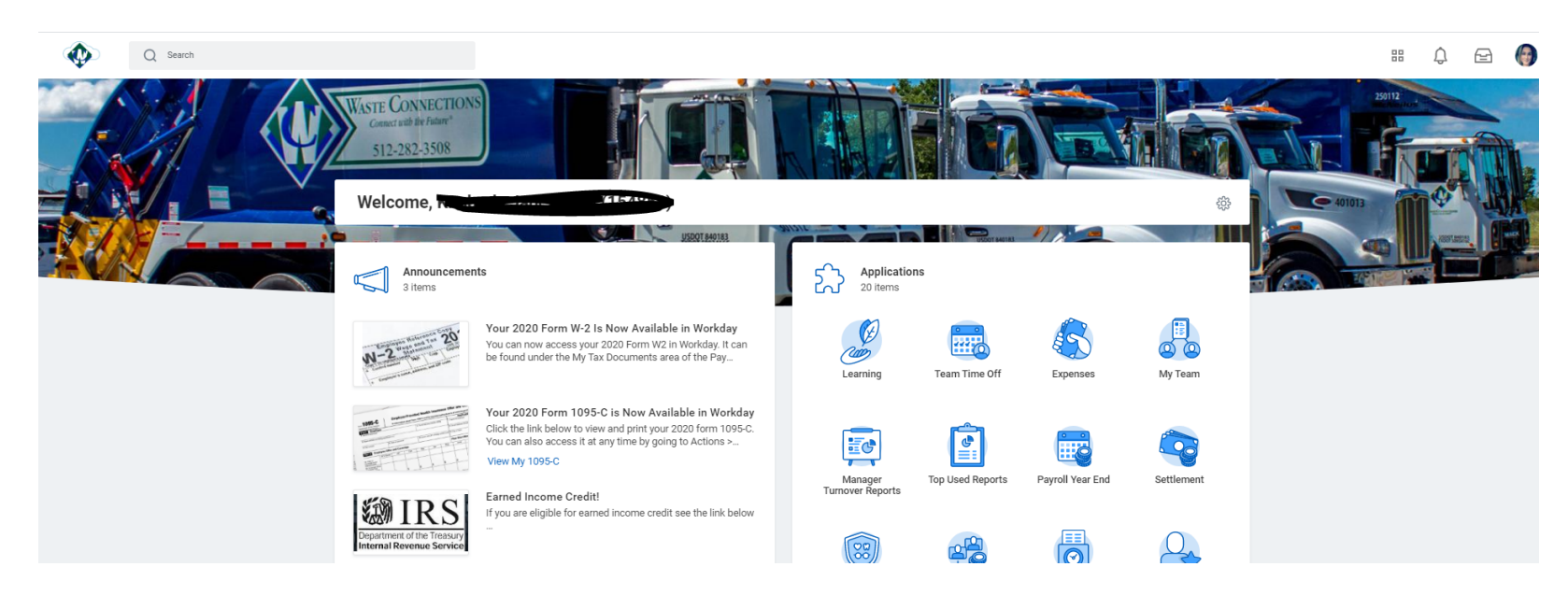

- Log in Workday using your credentials and it will take you to the Home page.
- On the upper right side of the screen you will your picture or a cloud, click there to 'View Profile' where it says your name.
- Select the tab 'Pay' on the left hand side and then 'Payment Elections' on the top row. To add a new account, click 'Add'

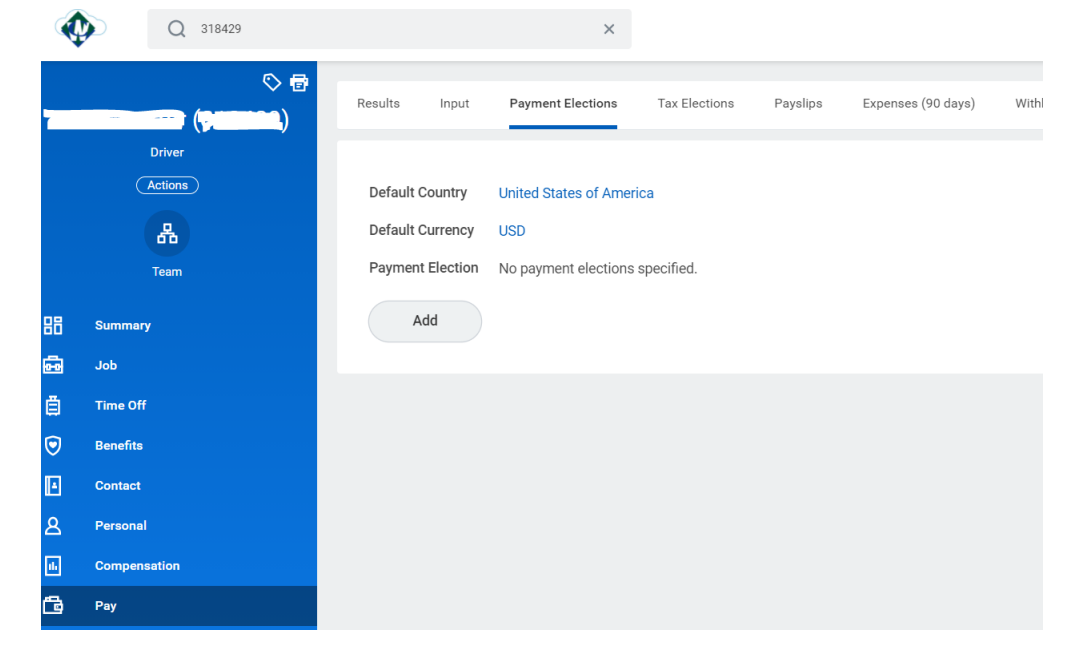

You can now select what Payment methods you want for each Run category. (Expenses will only be paid through direct deposit)

# **Payment Election Option**

Person **Trevor Baxter** United States of America Default Country Default Currency USD

### **Preferred Payment Method**

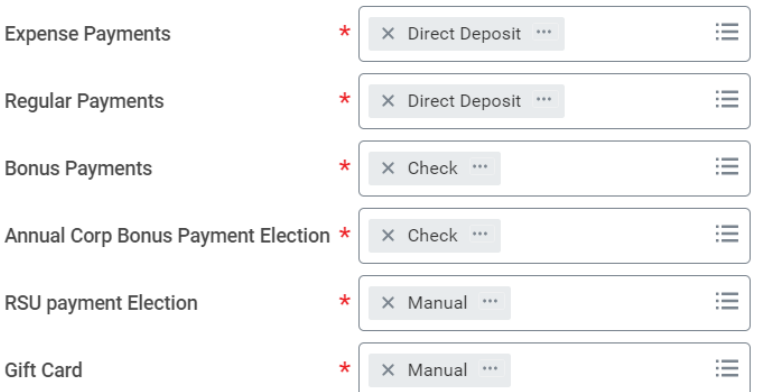

## **Account Setup**

Trevor Baxter Account Holder Name

Sample Check

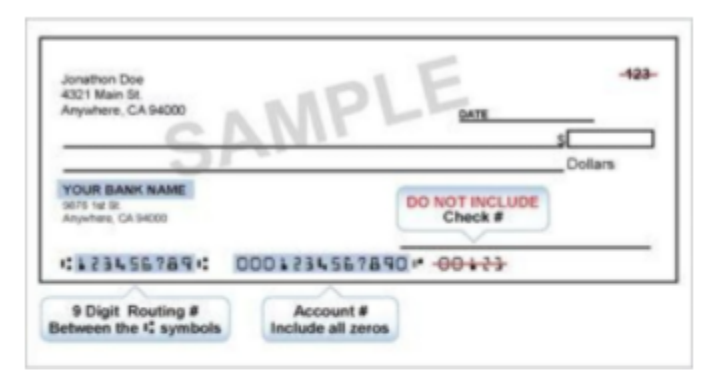

#### **Account Information**

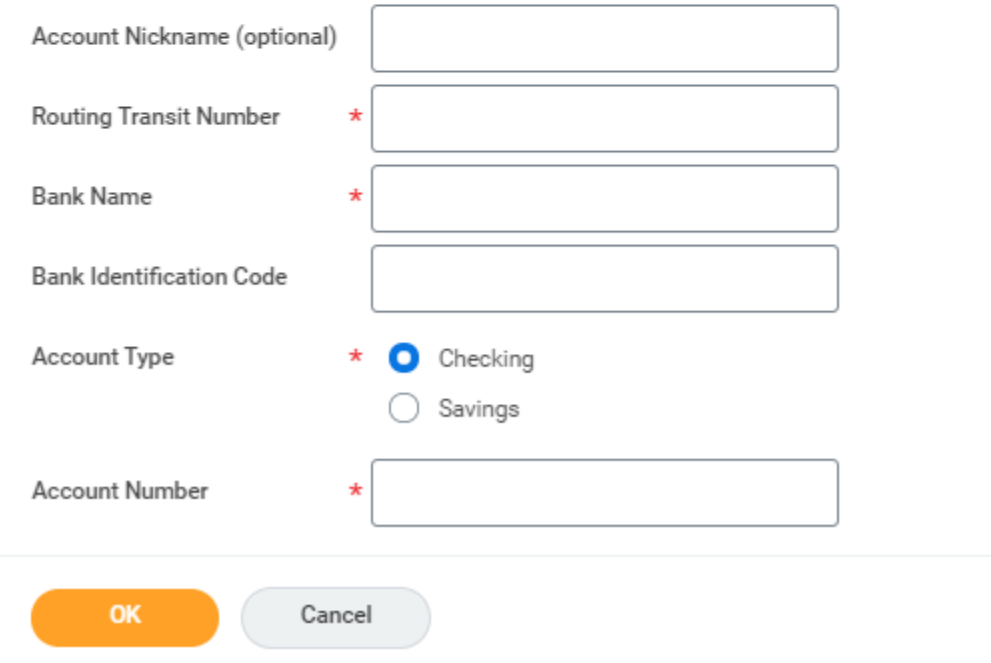